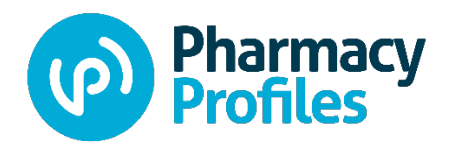

# **Credentials Verification Service** Team Guide: Running Reports

#### Contents

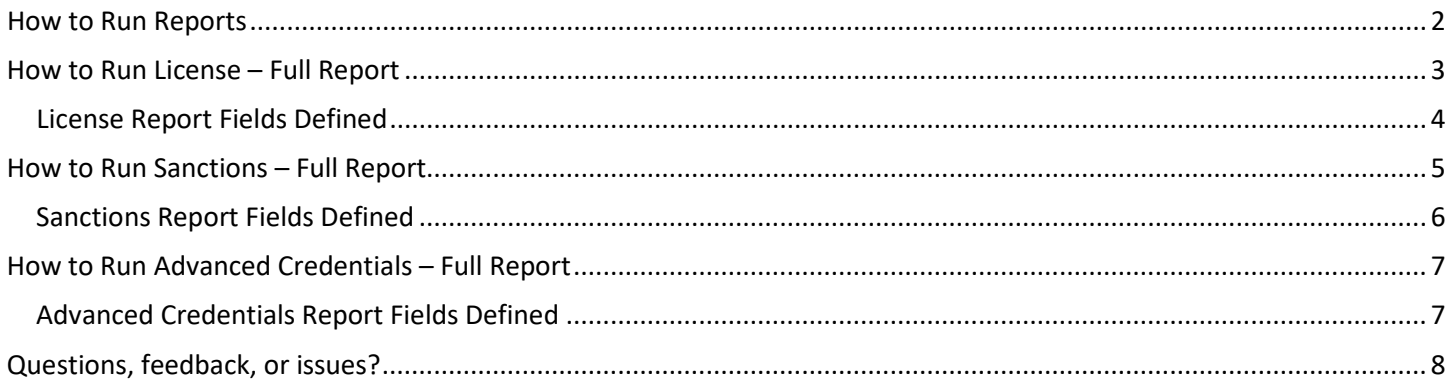

#### <span id="page-1-0"></span>How to Run Reports

- 1. Log into your account at<https://my.pharmacyprofiles.com/> by entering your email address and password. You will be taken to the "Team" section which acts like a control panel for your management of your team and population (for Team Managers).
- 2. View the "Team" section (see screenshot below). Click on "Reports" in the top navigation bar or "View all Reports" in the Reports block.

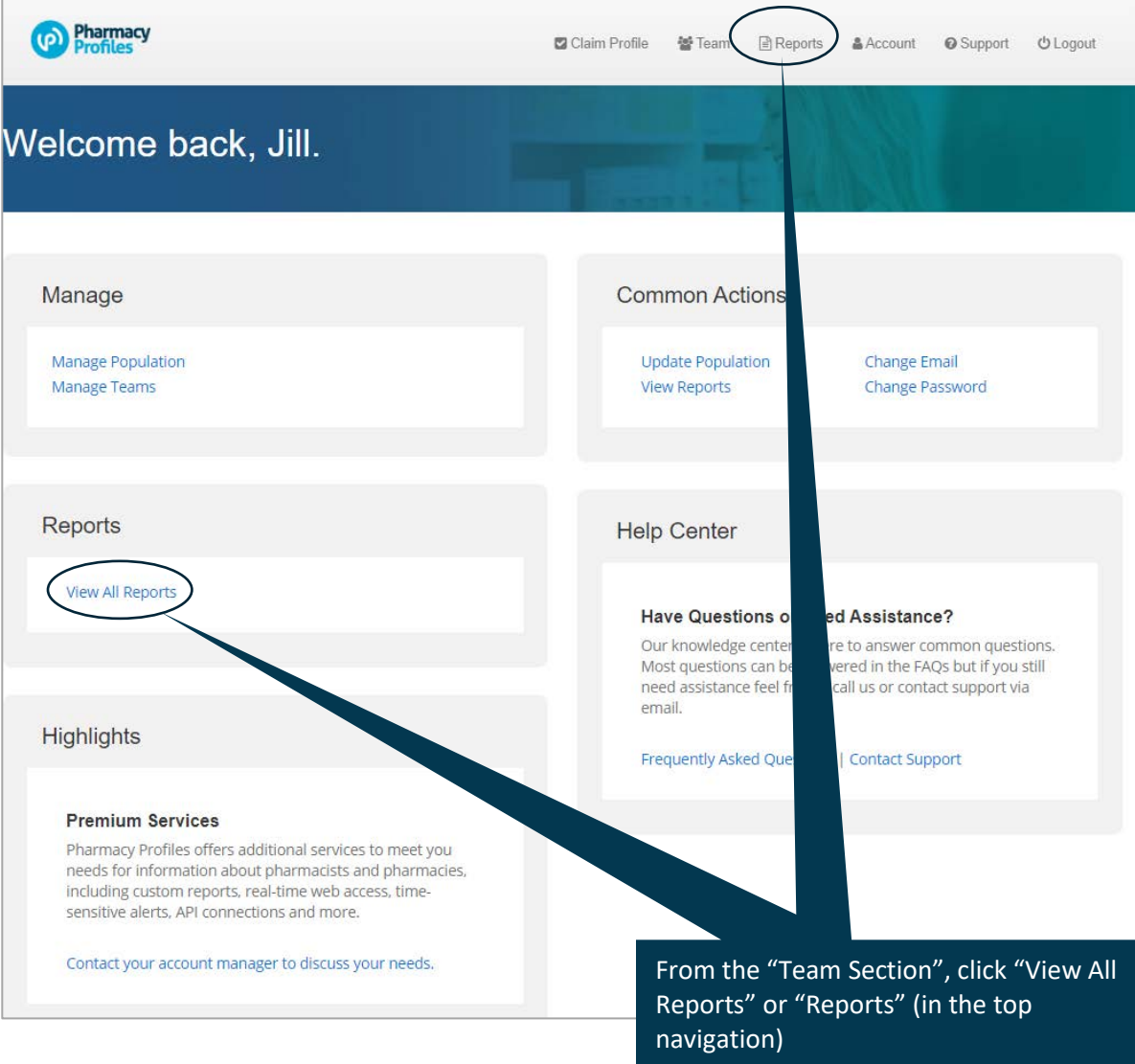

- 3. Select the report that you wish to run.
	- a. Licenses: Full Report or Summary Report
	- b. Sanctions: Full Report or Summary Report
	- c. Advanced Credentials: Full Report or Summary Report

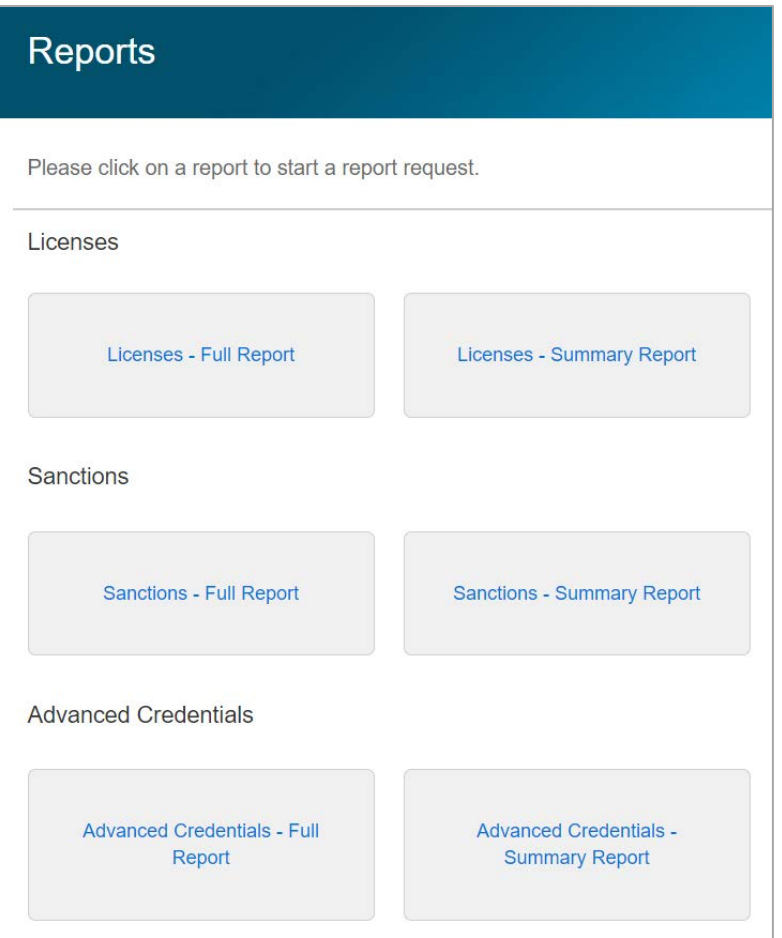

#### <span id="page-2-0"></span>How to Run License – Full Report

- 1. To run License Report, click Licenses Full Report. You will see various options to filter the report results. You may run report with or without filters selected.
	- a. Teams: there will be a list of the team(s) you have access to
	- b. Person Name: enter a single name to run a report for a single person
	- c. eProfile ID: enter a single NABP eProfile ID to run a report for a single NABP eProfile ID
	- d. New/Expiring Options: select All Licenses, Not Expired, Expired, Expiring within 30 Days, New within 30 Days
	- e. License Status: select specific statuses
	- f. License Type: select license type (for now, I would ignore this filter as it contains some extraneous types)
	- g. States: select one or more states
	- h. Region: if the subscriber has designated Regions, you may select them here
	- i. NCPDP numbers: enter one or more NCPDP numbers separated by commas
- 2. Click Download Report. Report will download as CSV file.

## Licenses - Full Report

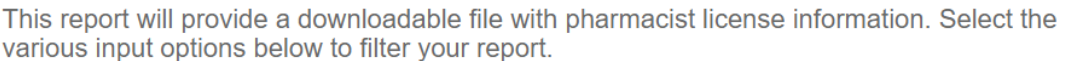

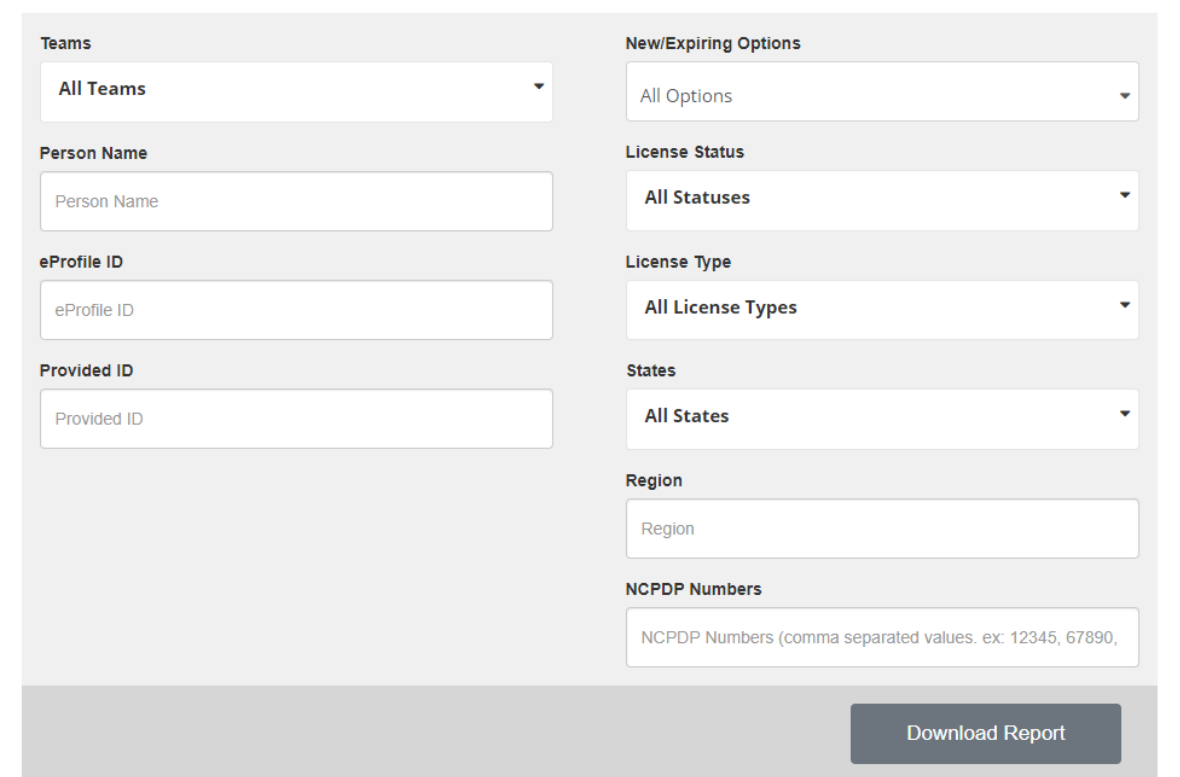

#### <span id="page-3-0"></span>License Report Fields Defined

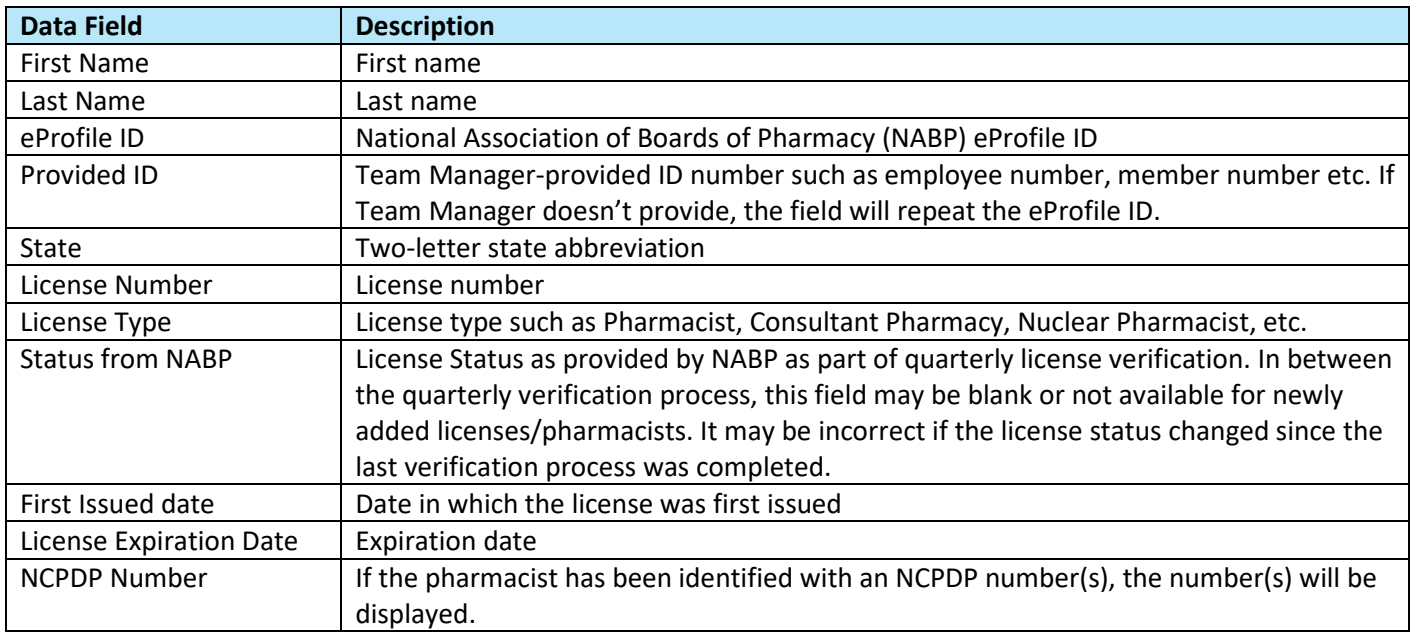

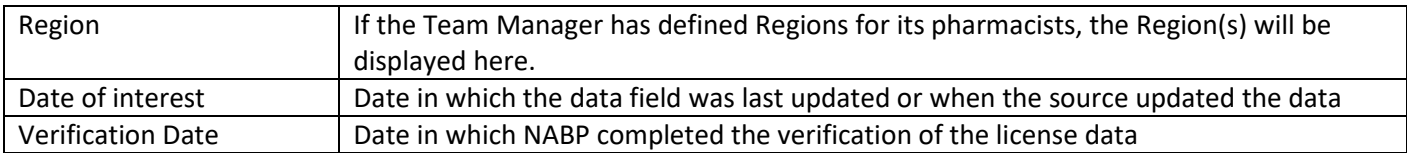

#### <span id="page-4-0"></span>How to Run Sanctions – Full Report

- 1. To run Sanctions Report, click Sanctions Full Report. You will see various options to filter the report results. You may run report with or without filters selected.
	- a. Teams: there will be a list of the team(s) you have access to
	- b. Person Name: enter a single name to run a report for a single person
	- c. eProfile ID: enter a single NABP eProfile ID to run a report for a single NABP eProfile ID
	- d. States: select one or more states
	- e. Region: if the Team Manager has designated Regions, you may select them here
	- f. NCPDP numbers: enter one or more NCPDP numbers separated by commas
- 2. Click Download Report. Report will download as CSV file.

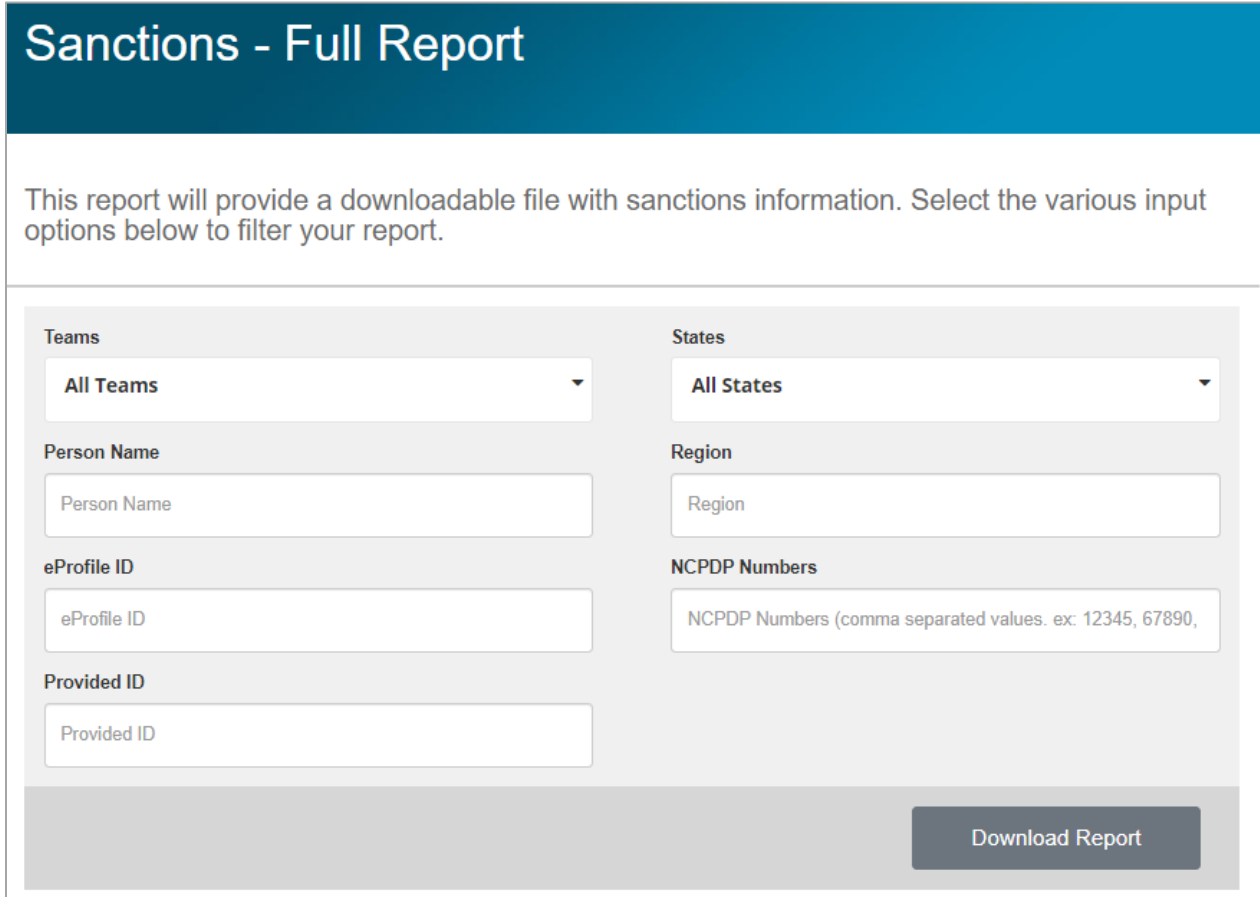

### <span id="page-5-0"></span>Sanctions Report Fields Defined

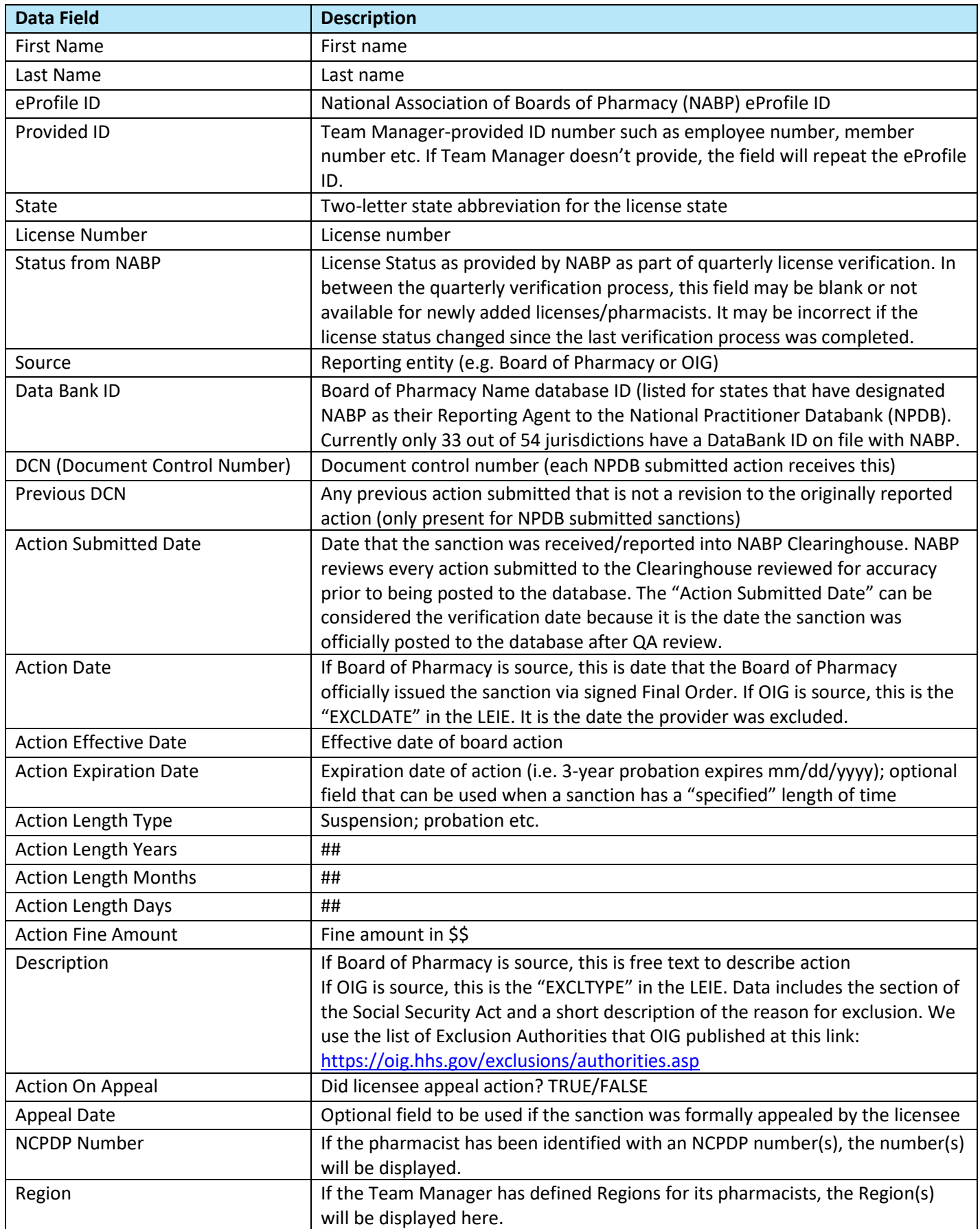

#### <span id="page-6-0"></span>How to Run Advanced Credentials – Full Report

- 1. To run Advanced Credentials Report, click Advanced Credentials Full Report. You will see various options to filter the report results. You may run report with or without filters selected.
	- a. Teams: there will be a list of the team(s) you have access to
	- b. Person Name: enter a single name to run a report for a single person
	- c. States: select one or more states
	- d. NCPDP numbers: enter one or more NCPDP numbers separated by commas
	- e. Region: if the subscriber has designated Regions, you may select them here
	- f. Advanced Credential Name: search for specific advanced credentials by typing in the full or partial name. When you see the advanced credential, click on it.
	- g. Category: select one or more categories (e.g. Immunization, Diabetes)
	- h. New/Expiring Options: select All Options, Not Expired, Expired, Expiring within 30 Days, New within 30 Days, No Expiration Date
- 2. Click Download Report. Report will download as CSV file.

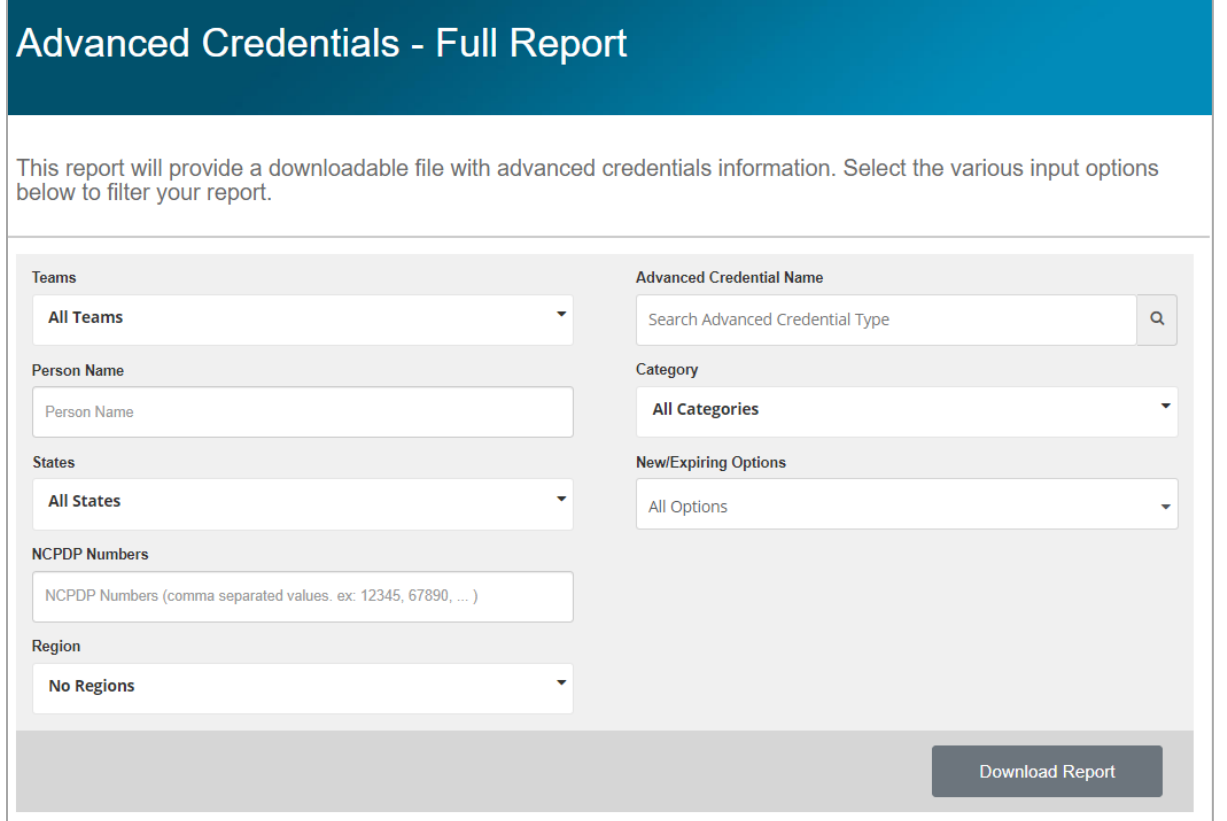

#### <span id="page-6-1"></span>Advanced Credentials Report Fields Defined

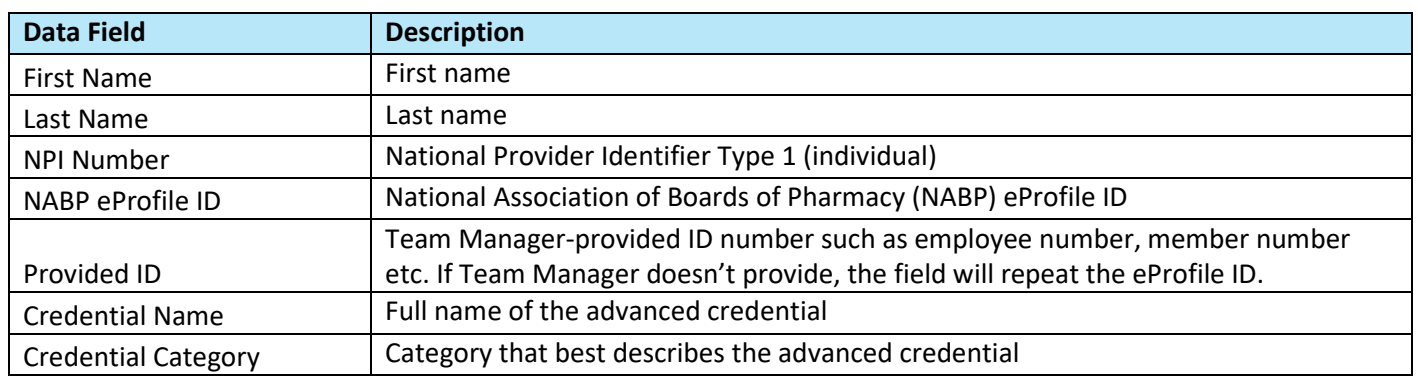

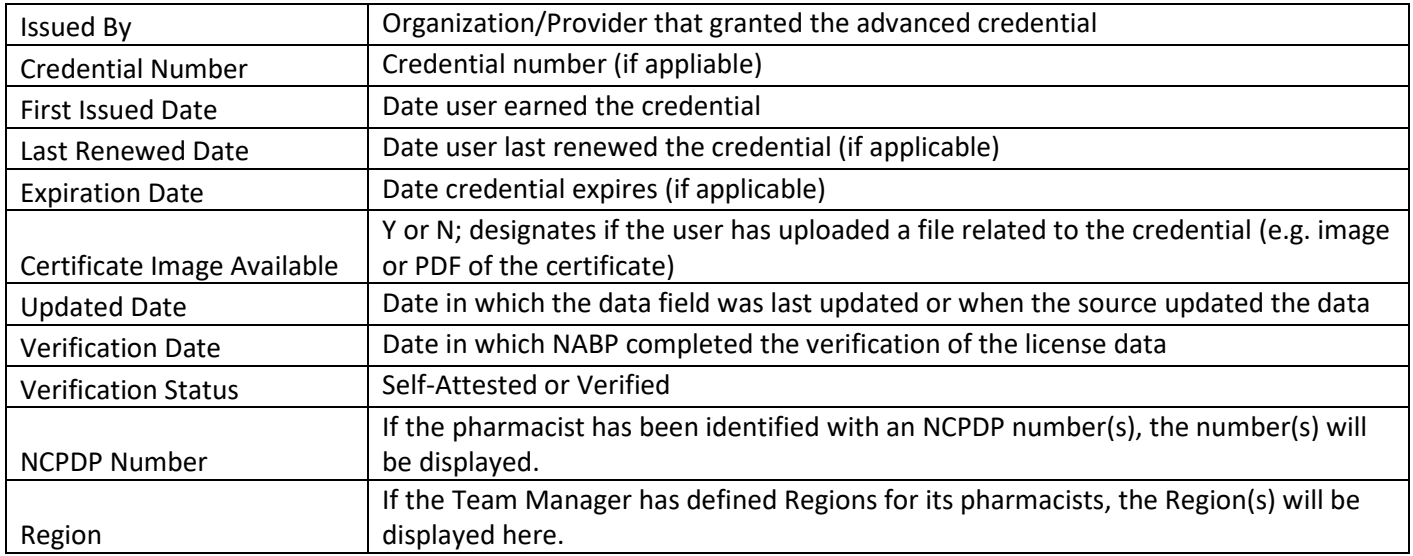

### <span id="page-7-0"></span>Questions, feedback, or issues?

Please contact [support@pharmacyprofiles.com.](mailto:support@pharmacyprofiles.com)